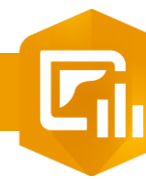

 $2.$  $\mathbf{R}$ 

## **Modifier l'orientation d'un diagramme de série**

**PRODUIT**

## **OBJECTIF**

• Modifier l'orientation d'un diagramme de série dans un dashboard

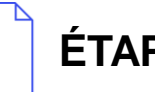

## **ÉTAPES**

- **1. Cliquer** sur l'onglet **Diagramme** du diagramme de série
- **2. Sélectionner** l'orientation Verticale ou horizontale
- **3. Cliquer** sur le bouton **Terminé** pour valider

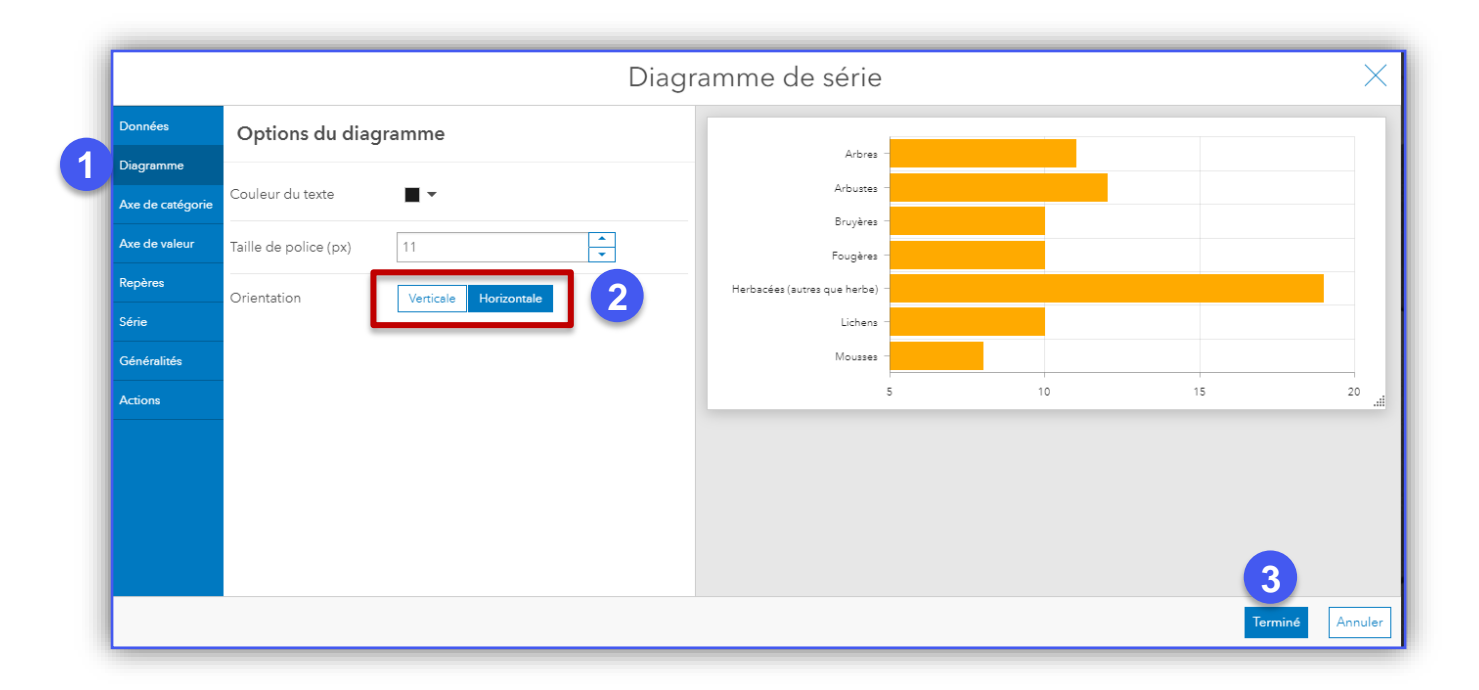

**Dashboards**

G.

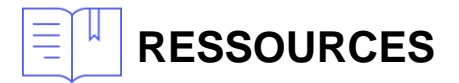

• <https://doc.arcgis.com/fr/dashboards/get-started/serial-chart.htm>

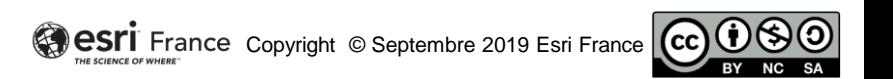

**DÉBUTANT**

<u>id</u>